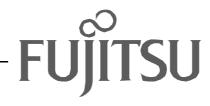

# Fujitsu LifeBook B Series BIOS Guide

LifeBook B Series Model:

# B2620

Document Date: 10/30/02 Document Part Number: FPC58-0792-01

# FUJITSU PC CORPORATION

Download from Www.Somanuals.com. All Manuals Search And Download.

# B Series BIOS BIOS SETUP UTILITY

The BIOS Setup Utility is a program that sets up the operating environment for your notebook. Your BIOS is set at the factory for normal operating conditions, therefore there is no need to set or change the BIOS environment to operate your notebook.

The BIOS Setup Utility configures:

- Device control feature parameters, such as changing I/O addresses and boot devices.
- System Data Security feature parameters, such as passwords.

#### **Entering the BIOS Setup Utility**

To enter the BIOS Setup Utility do the following:

- 1. Turn on or restart your notebook.
- 2. Press the [F2] key once the Fujitsu logo appears on the screen. This will open the main menu of the BIOS Setup Utility with the current settings displayed.
- 3. Press the [RIGHT ARROW] or [LEFT ARROW] key to scroll through the other setup menus to review or alter the current settings.

#### Navigating Through The Setup Utility

The BIOS setup utility consists of seven menus; Main, Advanced, Security, Power, Boot, Info and Exit. This document explains each menu, including all submenus and setup items.

The following procedures allow you to navigate the setup utility menus:

- 1. To select a menu, use the cursor keys: [-], [-].
- To select a field within a menu or a submenu, use the cursor keys: [↓], [↓].
- To select the different values for each field, press the [Spacebar] or [+] to change to the next higher selection and [F5] or [-] to go to the next lower selection.
- 4. To activate a submenu press the [Enter] key.
- 5. To return to a menu from a submenu, press the [Esc] key.
- 6. To go to the Exit menu from any other menu, press the [Esc] key.

## ΡΟΙΝΤS

- Selecting a field causes a help message about the field to be displayed on the right-hand side of the screen.
- Pressing the Enter key with the highlight on a selection that is not a submenu or auto selection will cause a list of all options for that item to be displayed. Pressing the Enter key again will select the highlighted choice.
- 7. Pressing the [F9] key resets all items in the BIOS to the default values.
- 8. Pressing the [F10] key saves the current configuration and exits the BIOS Setup Utility. You will be asked to verify this selection before it is executed.
- 9. Pressing the [F1] key gives you a general help screen.

#### Entering the Setup Utility After a Configuration Change or System Failure

If there has been a change in the system configuration that does not match the parameter settings stored in your BIOS memory, or there is a failure in the system, the system beeps and/or displays an error message after the Power On Self Test (POST). If the failure is not too severe, it will give you the opportunity to modify the settings of the setup utility, as described in the following steps:

1. When you turn on or restart the computer there is a beep and/or the following message appears on the screen:

Error message - please run SETUP program Press <F1> key to continue, <F2> to run SETUP

2. If an error message is displayed on the screen, and you want to continue with the boot process and start the operating system anyway, press the [F1] key.

## POINTS

- If your notebook emits a series of beeps that sounds like a code and the display is blank, refer to the Troubleshooting Section of your system User's Guide. The Troubleshooting Section includes a list of error messages and their meanings.
- If your data security settings require it, you may be asked for a password before the operating system will be loaded.

#### B Series BIOS

- 3. If an error message is displayed on the screen, and you want to enter the setup utility, press the [F2] key.
- 4. When the setup utility starts with a fault present, the system displays the following message:

Warning! Error message [Continue]

5. Press any key to enter the setup utility. The system will then display the Main Menu with current parameters values.

# MAIN MENU – SETTING STANDARD SYSTEM PARAMETERS

The Main Menu allows you to set or view the current system parameters. Follow the instructions for Navigating Through The Setup Utility to make any changes.

The following tables show the names of the menu fields for the Main menu and its submenus, all of the options for each field, the default settings and a description of the field's function and any special information needed to help understand the field's use.

## **ΡΟΙΝΤ**

System Time and System Date can also be set from your operating system without using the setup utility. Use the calendar and time icon on your Windows Control panel.

|                   | PhoenixBIOS Setup Utility  |                                                                             |
|-------------------|----------------------------|-----------------------------------------------------------------------------|
| Main Advanced     | Security Power Boot        | Info Exit                                                                   |
| System Time:      | [14:57:01]                 | Item Specific Help                                                          |
| System Date:      | [10/25/2002]               |                                                                             |
| Floppy Disk A:    | [Disabled]                 | Adjust calendar clock.                                                      |
| Primary Master    | [TOSHIBA MK4018GAP-(PM)]   | <tab>, <shift-tab>, or<br/><enter> selects field.</enter></shift-tab></tab> |
| Language:         | [English (US)]             |                                                                             |
|                   |                            |                                                                             |
| -                 | Item -/Space Change Values | -                                                                           |
| ESC Exit ↔ Select | Menu Enter Select > Sub-   | -Menu F10 Save and Exit                                                     |

Figure 1. Main Menu

#### Table 1: Fields, Options and Defaults for the Main Menu

| Menu Field   | Options | Default | Description                                                                                                    |
|--------------|---------|---------|----------------------------------------------------------------------------------------------------|
| System Time: |         |         | Sets and displays the current time. Time is in a 24 hour format of hours:minutes:seconds with 2 digits for each. (HH:MM:SS). Example: 16:45:57. You may change each segment of the time separately. Move between the segments with the [Tab] key and/or [Shift] + [Tab] keys. |

| Menu Field      | Options                                                          | Default                     | Description                                                                                                    |
|-----------------|------------------------------------------------------------------|-----------------------------|----------------------------------------------------------------------------------------------------|
| System Date:    |                                                                  |                             | Sets and displays the current date. Date is in a month/<br>day/year numeric format with 2 digits each for month<br>and day and 4 digits for year. (MM/DD/YYYY) for<br>example: 03/20/1998. You may change each segment<br>of the date separately. Move between the segments<br>with the [ <b>Tab</b> ] key and/or [ <b>Shift</b> ] + [ <b>Tab</b> ] keys. |
| Floppy Disk A:  | <ul> <li>Disabled</li> <li>1.44/</li> <li>1.2 MB 3.5"</li> </ul> | [Disabled]                  | Enables or disables floppy disk A.                                                                                                    |
| Primary Master: | <ul> <li>Selects Primary<br/>Master<br/>submenu</li> </ul>       | [TOSHIBA<br>MK4018GAP-(PM)] | Displays the type of device on this ATA/ATAPI inter-<br>face, if there is one. Pressing the Enter key selects the<br>Primary Master submenu allowing additional device<br>configuration options for this interface.                                                                                                    |
| Language:       | <ul> <li>English (US)</li> <li>Japanese (JP)</li> </ul>          | [English (US)]              | The default setting differs between the US/European<br>and the Japanese model. Selects the display language<br>for the BIOS.                                                                                                    |

#### Primary Master Submenu of the Main Menu

The Primary Master submenu identifies what ATA/ ATAPI devices are installed.

**Note:** Actual hard drive label shown may vary. Depending on the drive type, information such as cylinders, heads and sectors may or may not be displayed.

| PhoenixBIOS Setup Utility<br>Main                                                                                                    |                                                                                                    |
|----------------------------------------------------------------------------------------------------|----------------------------------------------------------------------------------------------------|
| Primary Master [TOSHIBA MK4018GAP-(PM)]                                                                                                    | Item Specific Help                                                                                                    |
| Type: [Auto]<br>Maximum Capacity: 40008MB<br>Multi-Sector Transfers: [16 Sectors]<br>LBA Mode Control: [Enabled]<br>PIO Transfer Mode: [FAST PIO 4]<br>DMA Transfer Mode: [Ultra DMA 2] | Select ATA/ATAPI drive<br>installed here.<br>[Auto]<br>The BIOS auto-types the<br>drive on boot time.<br>Except [Auto]<br>You enter parameters of<br>the drive.<br>[None]<br>The drive is disabled. |
| F1 Help ↑↓ Select Item -/Space Change Values<br>ESC Exit ↔ Select Menu Enter Select ▶ Sub-M                                                                                             | -                                                                                                    |

Figure 2. Primary Master Submenu

| Table 2: Fields, O | ptions and Defaults f | or the Primary | y Master Submenu of the Main Menu |
|--------------------|-----------------------|----------------|-----------------------------------|
|--------------------|-----------------------|----------------|-----------------------------------|

| Menu Field | Options                                               | Default | Description                                                                                                    |
|------------|-------------------------------------------------------|---------|----------------------------------------------------------------------------------------------------|
| Туре:      | <ul><li>Auto</li><li>None</li><li>Hard Disk</li></ul> | [Auto]  | Selects the ATA/ATAPI device type. Select Auto to have the<br>type automatically identified by the BIOS at POST. If None is<br>selected, all of the following Set-up items do not appear. If<br>Hard Disk is selected, you must specify the number of Cylin-<br>ders, Heads, and Sectors for the drive. |
| Cylinders: | • A number<br>between 0<br>and 65,535                 |         | This item appears only when the type is identified as Hard<br>Disk. When Hard Disk is selected, you can change the value.<br>This field is changed by incrementing (pressing the [Space-<br>bar]) or by typing in the number.                                                                           |
| Heads:     | • A number<br>between 1<br>and 16                     |         | This item appears only when the type is identified as Hard<br>Disk. When Hard Disk is selected, you can change the value.<br>This field is changed by incrementing (pressing the [Space-<br>bar]) or by typing in the number.                                                                           |

| Menu Field                 | Options                                                                                                    | Default       | Description                                                                                                    |
|----------------------------|----------------------------------------------------------------------------------------------------|---------------|----------------------------------------------------------------------------------------------------|
| Sectors:                   | • A number<br>between 0<br>and 63                                                                                                    |               | This item appears only when the type is identified as Hard<br>Disk. When Hard Disk is selected, you can change the value.<br>This field is changed by incrementing (pressing the [Space-<br>bar]) or by typing in the number.                                                                                  |
| Maximum<br>Capacity:       | • Display only                                                                                                    |               | Displays the maximum capacity of the drive calculated from the parameters of the hard disk when Hard Disk is selected.                                                                                                    |
| Multi-Sector<br>Transfers: | <ul> <li>Disabled</li> <li>2 Sectors</li> <li>4 Sectors</li> <li>8 Sectors</li> <li>16 Sectors</li> <li>32 Sectors</li> <li>64 Sectors</li> <li>128 Sectors</li> </ul> | [16 Sectors]  | This option cannot be changed when Auto is selected. Specify<br>the number of sectors per block for multiple sector transfer.                                                                                                    |
| LBA Mode<br>Control:       | <ul><li>Disabled</li><li>Enabled</li></ul>                                                                                                    | [Enabled]     | Enables or disables logical Block Addressing in place of Cylin-<br>der, Head, Sector addressing. This option cannot be changed<br>when Auto is selected.                                                                                                    |
| PIO Transfer<br>Mode:      | <ul> <li>Standard</li> <li>Fast PIO 1</li> <li>Fast PIO 2</li> <li>Fast PIO 3</li> <li>Fast PIO 4</li> </ul>                                                           | [Fast PIO 4]  | Selects the method for moving data to/from the drive. Auto-<br>type the drive to select the optimum transfer mode. This<br>option cannot be changed when Auto is selected. Multi-word<br>DMA is automatically set to mode 1 for Fast PIO 1, Fast PIO<br>2, Fast PIO 3, and set to mode 2 for Fast PIO 4 / DMA. |
| DMA Transfer<br>Mode:      | <ul> <li>Disabled</li> <li>Multiword<br/>DMA 1</li> <li>Multiword<br/>DMA 2</li> <li>Ultra DMA 0</li> <li>Ultra DMA 1</li> <li>Ultra DMA 2</li> </ul>                  | [Ultra DMA 2] | Selects the method for moving data to/from the drive.<br>This option cannot be changed when Auto is selected.                                                                                                    |

| Table 2: Fields, O | Options and Defaults for | r the Primary Mast | er Submenu of the Main Menu |
|--------------------|--------------------------|--------------------|-----------------------------|
|--------------------|--------------------------|--------------------|-----------------------------|

#### Exiting from Main Menu

When you have finished setting the parameters on this menu, you can either exit from the setup utility, or move to another menu. If you wish to exit from the setup utility, press the [**Esc**] key or use the cursor keys to go to the Exit menu. If you wish to move to another menu, use the cursor keys.

# **ADVANCED MENU – SETTING DEVICE FEATURE CONTROLS**

The Advanced Menu allows you to:

- Enable or disable support for Plug & Play operating systems.
- · Set the I/O addresses for the serial and parallel ports.
- Set the communication mode for the parallel port and infrared port.
- Select between the display panel and an external CRT display.
- Enable or disable compensation for your display.
- Configure PCI devices in your system.

- Configure CPU features.
- Configure USB features.

Follow the instructions for Navigating Through The Setup Utility to make any changes.

The following tables show the names of the menu fields for the Advanced Menu and its submenus, all of the options for each field, the default settings and a description of the field's function and any special information needed to help understand the field's use.

| PhoenixBIOS Setup Utility                    |                         |
|----------------------------------------------|-------------------------|
| Main Advanced Security Power Boot            | Info Exit               |
| <pre>Flug &amp; Play O/S:</pre>              | Item Specific Help      |
| Protected Device Configurations: [No]        | [No]                    |
| > Serial/Parallel Port Configurations        | The BIOS configures     |
| > Keyboard/Mouse Features                    | also non-boot devices.  |
| > Video Features                             | Select if you are using |
| > Internal Device Configurations             | a non-Plug & Play OS or |
| > PCI Configurations                         | a non-ACPI OS.          |
| > CPU Features                               | [Yes]                   |
| > USB Features                               | The BIOS configures     |
| > Event Logging                              | only boot devices.      |
| F1 Help ↑↓ Select Item -/Space Change Values | F9 Setup Defaults       |
| ESC Exit ↔ Select Menu Enter Select ► Sub-Me | enu F10 Save and Exit   |

Figure 3. Advanced Menu

| Menu Field                                | Options       | Default | Description                                                                                                    |
|-------------------------------------------|---------------|---------|----------------------------------------------------------------------------------------------------|
| Plug & Play O/S:                          | • No<br>• Yes | [No]    | Select <b>Yes</b> if you are using a Plug & Play capable operating system. Select <b>No</b> if you need the BIOS to configure non-boot devices.                                                              |
| Protected<br>Device<br>Configuration:     | • No<br>• Yes | [No]    | No allows Plug & Play operating system to change device system settings.<br>Yes prevents a Plug & Play operating system from changing system set-<br>tings.<br>*ACPI operating system ignores this setting.  |
| Serial/Parallel<br>Port<br>Configurations |               |         | When selected, opens the Serial/Parallel Port Configurations submenu<br>which allows the user to modify settings for serial, infrared and parallel<br>ports.                                                 |
| Keyboard/<br>Mouse Features               |               |         | When selected, opens the Keyboard/Mouse Features submenu, which allows setting external and internal keyboard and mouse parameters.                                                                          |
| Video Features                            |               |         | When selected, opens the Video Features submenu, which allows setting<br>of the display parameters, including routing of video signals to different<br>displays.                                             |
| Internal Device<br>Configurations         |               |         | When selected, opens the Internal Device Configurations submenu, which allows enabling or disabling the Floppy Disk, IDE, and LAN Controllers.                                                               |
| PCI<br>Configurations                     |               |         | When selected, opens additional menus to configure PCI devices.                                                                                                    |
| CPU Features                              |               |         | Configures Processor Serial Number features of Pentium(R) III processor.<br>LifeBooks with the Intel SpeedStep software pre-installed will provide the<br>user the ability to set the processor performance. |
| CPU Features                              |               |         | When selected, opens the CPU Features submenu, which allows setting of Intel SpeedStep features.                                                                                                    |
| USB Features                              |               |         | When selected, opens the USB Features submenu, which allows enabling or disabling USB.                                                                                                    |
| Event Logging                             |               |         | When selected, opens the event logging submenu.                                                                                                    |

#### Serial/Parallel Port Configurations Submenu of the Advanced Menu

The Serial/Parallel Port Configurations submenu provides the ability to set the I/O addresses and interrupt levels for the serial, infrared and parallel ports of your notebook.

## A CAUTION

I/O addresses, DMA channels and Interrupt levels can be entered in various ways, including via the BIOS setup utility, the control software for the I/O device, or the hardware. If any two ports or devices, serial or parallel, have the same I/O address assigned, your notebook will not function normally. Please keep a record of original settings before making any changes in the event that a restoration is required. See your hardware and software documentation as well as the setup utility to determine settings, limitations, etc.

### ΡΟΙΝΤΣ

- To prevent IRQ and address conflicts, avoid changing the default settings. If you must change the settings, you can call 1-800-8FUJITSU for technical assistance.
- The BIOS will warn you of a resource conflict by placing a yellow asterisk next to each device that is in conflict.
- All I/O addresses in Table 4 are in hexadecimal.

| Ph                                                                                                    | oenixBIOS Setup Utility                                                                                                    |                                                                                                    |
|----------------------------------------------------------------------------------------------------|----------------------------------------------------------------------------------------------------|----------------------------------------------------------------------------------------------------|
| Advanced                                                                                                    |                                                                                                    |                                                                                                    |
| Serial/Parallel Po                                                                                                    | rt Configurations                                                                                                    | Item Specific Help                                                                                                    |
| Serial Port:<br>I/O Address:<br>Interrupt:<br>Infrared Port:<br>Mode:<br>I/O Address:<br>Interrupt:<br>I/O Address:<br>DMA Channel:<br>Parallel Port:<br>Mode:<br>I/O Address:<br>Interrupt: | [Enabled]<br>[3F8 - 3FF]<br>[IRQ 4]<br>[Enabled]<br>[FIR]<br>[2E8 - 2EF]<br>[IRQ 3]<br>[118 - 11F]<br>[DMA 3]<br>[Enabled]<br>[Bi-directional]<br>[378 - 37F]<br>[IRQ 7] | [Disabled]<br>The port is disabled.<br>[Enabled]<br>The port is enabled<br>with user configuration.<br>[Auto]<br>The port is configured<br>depending on 'Plug &<br>Play OS' setting. |
| F1 Help ↑↓ Select Item<br>ESC Exit ↔ Select Menu                                                                                                    |                                                                                                    | -                                                                                                    |

Figure 4. Serial/Parallel Port Configurations Submenu

| Menu Field     | Options                                                                                | Default     | Description                                                                                                    |
|----------------|----------------------------------------------------------------------------------------|-------------|----------------------------------------------------------------------------------------------------|
| Serial Port:   | <ul><li>Disabled</li><li>Enabled</li><li>Auto</li></ul>                                | [Enabled]   | Configures the serial port using either no configuration<br>(Disabled), a user defined configuration (Enabled), or by<br>allowing the BIOS or OS to choose the configuration<br>(Auto).   |
| I/O Address:   | <ul> <li>3F8 - 3FF</li> <li>2F8 - 2FF</li> <li>3E8 - 3EF</li> <li>2E8 - 2EF</li> </ul> | [3F8 - 3FF] | Allows user to set the serial port base I/O address when serial port is Enabled.                                                                                                    |
| Interrupt:     | • IRQ 3<br>• IRQ 4<br>• IRQ 5                                                          | [IRQ 4]     | Allows user to set the serial port interrupt when serial port is Enabled.                                                                                                    |
| Infrared Port: | <ul> <li>Disabled</li> <li>Enabled</li> <li>Auto</li> </ul>                            | [Enabled]   | Configures the infrared port using either no configuration<br>(Disabled), a user defined configuration (Enabled), or by<br>allowing the BIOS or OS to choose the configuration<br>(Auto). |
| Mode:          | • IrDA<br>• FIR                                                                        | [FIR]       | When the infrared port is enabled this option is available allowing the user to set the mode for the infrared port.                                                                       |
| I/O Address:   | <ul> <li>3F8-3FF</li> <li>2F8-2FF</li> <li>3E8 - 3EF</li> <li>2E8 - 2EF</li> </ul>     | [2E8 - 2EF] | Allows user to set the infrared port I/O address when the infrared port is Enabled.                                                                                                    |
| Interrupt:     | • IRQ 3<br>• IRQ 4<br>• IRQ 5                                                          | [IRQ 3]     | Allows user to set the infrared port interrupt when the infrared port is Enabled.                                                                                                    |
| I/O address:   | • 100 - 107<br>• 108 - 10F<br>• 110 - 117<br>• 118 - 11F                               | [118 - 11F] | Allows user to set the infrared port I/O address when the infrared port is Enabled.                                                                                                    |
| DMA Channel:   | • DMA 1<br>• DMA 3                                                                     | [DMA 3]     | Allows user to set the infrared port DMA Channel when the infrared port is Enabled.                                                                                                    |
| Parallel Port: | <ul><li>Disabled</li><li>Enabled</li><li>Auto</li></ul>                                | [Enabled]   | Configures the parallel port using either no configuration<br>(Disabled), a user defined configuration (Enabled), or by<br>allowing the BIOS or OS to choose the configuration<br>(Auto). |

| Menu Field   | Options                                                              | Default          | Description                                                                                                    |
|--------------|----------------------------------------------------------------------|------------------|----------------------------------------------------------------------------------------------------|
| Mode:        | <ul> <li>Output Only</li> <li>Bi-directional</li> <li>ECP</li> </ul> | [Bi-directional] | When the parallel port is enabled this option is available<br>allowing the user to set the mode for the parallel port. Bi-<br>directional allows two-way transfer of information<br>between your notebook and a connected parallel device.<br>Output Only (Half Duplex) allows information to be trans-<br>ferred in only one direction, from your notebook to the<br>printer or similar device. ECP Mode allows communication<br>with the ECP class of parallel I/O devices. |
| I/O address: | <ul> <li>378 - 37F</li> <li>278 - 27F</li> <li>3BC - 3BF</li> </ul>  | [378 - 37F]      | Allows user to set the parallel port base I/O address when<br>the parallel port is Enabled.                                                                                                    |
| Interrupt:   | • IRQ 5<br>• IRQ 7                                                   | [IRQ 7]          | Allows user to set the parallel port interrupt when the par-<br>allel port is Enabled.                                                                                                    |

#### Table 4: Fields, Options and Defaults for the Serial/Parallel Port Configurations Submenu of Advanced Menu

#### Keyboard/Mouse Features Submenu of the Advanced Menu

Keyboard/Mouse Features submenu is for setting parameters of the integrated and external mouse and keyboard.

| PhoenixBIOS Setup Utility                                                                                                    |                                       |  |  |
|----------------------------------------------------------------------------------------------------|---------------------------------------|--|--|
| Advanced                                                                                                    |                                       |  |  |
| Keyboard/Mouse Features                                                                                                    | Item Specific Help                    |  |  |
| Numlock:       [Auto]         Hot Plug:       [Enabled]         Quick Point Manual Setting:       [Disabled]         Pointing Device:       [Configuration 1]         Touch Panel:       Enabled         Quick Point:       Enabled         External PS/2 Mouse:       Disabled         Initialization on Resume:       [Fast] | Select power-on state<br>for Numlock. |  |  |
| F1 Help ↑↓ Select Item -/Space Change Value<br>ESC Exit ↔ Select Menu Enter Select ▶ Sub                                                                                                    | -                                     |  |  |

Figure 5. Keyboard/Mouse Features Submenu

| Menu Field                                                                  | Options                                                                                                    | Default           | Description                                                                                                    |
|-----------------------------------------------------------------------------|----------------------------------------------------------------------------------------------------|-------------------|----------------------------------------------------------------------------------------------------|
| Numlock:                                                                    | <ul><li>Auto</li><li>On</li><li>Off</li></ul>                                                                  | [Auto]            | Sets the NumLock function state when the computer completes booting.                                                                                                    |
| Hot Plug:                                                                   | <ul><li>Disabled</li><li>Enabled</li></ul>                                                                     | [Enabled]         | Enables and disables the ability to plug a mouse or keyboard into the PS/2 port and have it immediately recognized and active.                                                                                                    |
| Quick Point<br>Manual Setting:                                              | <ul><li>Disabled</li><li>Enabled</li></ul>                                                                     | [Disabled]        | Enables and disables the ability to use Hot key to enable or disable the Quick Point.                                                                                                    |
| Pointing Device:<br>Touch Panel:<br>Quick Point:<br>External PS/2<br>Mouse: | <ul> <li>Configuration 1</li> <li>Configuration 2</li> <li>Configuration 3</li> <li>Configuration 4</li> </ul> | [Configuration 1] | Selects pointing device configurations.<br><b>Configuration 1</b> : Touch Panel: Enabled / Quick Point:<br>Enabled / External PS/2 Mouse: Disabled<br><b>Configuration 2</b> : Touch Panel: Enabled / Quick Point:<br>Disabled / External PS/2 Mouse: Enabled<br><b>Configuration 3</b> : Touch Panel: Disabled / Quick Point:<br>Enabled / External PS/2 Mouse: Enabled<br><b>Configuration 4</b> : Touch Panel: Disabled / Quick Point:<br>Exclusive Enabled / External PS/2 Mouse: Enabled |

| Menu Field                   | Options            | Default | Description                                                                                                    |
|------------------------------|--------------------|---------|----------------------------------------------------------------------------------------------------|
| Initialization on<br>Resume: | • Fast<br>• Normal | [Fast]  | When <b>Fast</b> is selected, the initialization of external PS/<br>2 devices is optimized to speed up on resume. When<br><b>Normal</b> is selected, initialization is not optimized. Note<br>that this feature is designed for Windows XP systems<br>only. When external PS/2 devices don't function after<br>resume, set to <b>Normal</b> . |

#### Table 5: Fields, Options and Defaults for the Keyboard/Mouse Features Submenu of the Advanced Menu

#### Video Features Submenu of the Advanced Menu

The Video Features Submenu is for setting the display parameters.

| PhoenixBIOS Setup Utility Advanced                                                           |                          |  |  |
|----------------------------------------------------------------------------------------------|--------------------------|--|--|
| Advanced                                                                                     |                          |  |  |
| Video Features                                                                               | Item Specific Help       |  |  |
| Display [ <mark>Internal Flat Panel</mark> ]<br>Compensation: [Disabled]                     | Select display terminal. |  |  |
|                                                                                              |                          |  |  |
|                                                                                              |                          |  |  |
| F1 Help ↑↓ Select Item -/Space Change Values<br>ESC Exit ↔ Select Menu Enter Select ► Sub-Me | -                        |  |  |

Figure 6. Video Features Submenu

#### Table 6: Fields, Options and Defaults for the Video Features Submenu of the Advanced Menu

| Menu Field    | Options                                                                             | Default                  | Description                                                                                                    |
|---------------|-------------------------------------------------------------------------------------|--------------------------|----------------------------------------------------------------------------------------------------|
| Display:      | <ul> <li>Internal<br/>Flat-Panel</li> <li>External</li> <li>Simultaneous</li> </ul> | [Internal<br>Flat-Panel] | Selects where the video signal will be routed.                                                                                                    |
| Compensation: | <ul><li>Disabled</li><li>Enabled</li></ul>                                          | [Disabled]               | Enables or disables compensation which controls spacing<br>on the display. When enabled, displays with less than pixel<br>resolution 800 x 600 will still cover the entire screen. |

#### Internal Device Configurations Submenu of the Advanced Menu

The Internal Device Configurations submenu allows the user to configure other internal devices.

| PhoenixBIOS Setup Utility                                                                    |                                                                                                  |  |  |
|----------------------------------------------------------------------------------------------|--------------------------------------------------------------------------------------------------|--|--|
| Internal Device Configurations                                                               | Item Specific Help                                                                               |  |  |
| Floppy Disk Controller: [Disabled]<br>IDE Controller: [Enabled]<br>LAN Controller: [Auto]    | [Disabled]<br>Floppy disk drive is<br>disabled.<br>[Enabled]<br>Floppy disk drive is<br>enabled. |  |  |
| F1 Help ↑↓ Select Item -/Space Change Values<br>ESC Exit ↔ Select Menu Enter Select ► Sub-Me | -                                                                                                |  |  |

Figure 7. Internal Device Configurations Submenu

| Menu Field                 | Options                                                 | Default    | Description                                                                                                    |
|----------------------------|---------------------------------------------------------|------------|----------------------------------------------------------------------------------------------------|
| Floppy Disk<br>Controller: | <ul><li>Disabled</li><li>Enabled</li></ul>              | [Disabled] | Enables or disables the Floppy Disk Drive.                                                                          |
| IDE Controller:            | <ul><li>Disabled</li><li>Enabled</li></ul>              | [Enabled]  | Enables or disables selected IDE devices.                                                                           |
| LAN Controller             | <ul><li>Enabled</li><li>Disabled</li><li>Auto</li></ul> | [Auto]     | Enables or disables LAN controller.<br>NOTE: This field may not be present if you have a wireless<br>LAN installed. |

#### PCI Configurations Submenu of the Advanced Menu

The PCI Configurations submenu allows the user to reserve specific interrupts (IRQs) for legacy ISA devices, and to enable or disable built in PCI device modules.

| PhoenixBIOS Setup Utility Advanced                                                          |                                                            |
|---------------------------------------------------------------------------------------------|------------------------------------------------------------|
| PCI Configurations                                                                          | Item Specific Help                                         |
| ► IRQ Reservation                                                                           | Reserve specific IRQs<br>for use by legacy ISA<br>devices. |
| F1 Help ↑↓ Select Item -/Space Change Values<br>ESC Exit ↔ Select Menu Enter Select ► Sub-M | -                                                          |

Figure 8. PCI Configurations Submenu

#### Table 8: Fields, Options and Defaults for the PCI Configurations Submenu of the Advanced Menu

| Menu Field      | Options | Default | Description                                          |
|-----------------|---------|---------|------------------------------------------------------|
| IRQ Reservation |         |         | Reserve specific IRQs for use by legacy ISA devices. |

#### IRQ Reservation Submenu of the PCI Configurations Submenu

The IRQ Reservation submenu of the PCI Configurations submenu allows the user to mark various IRQs as reserved for use by legacy ISA devices. When an IRQ is reserved, the BIOS does not use it for embedded PCI or ISA devices.

## AUTION

Only IRQ's 9, 10, & 11 can be reserved without conflict.

|                                        | PhoenixBIOS Setup Utilit                                                                                             | .v                                                             |
|----------------------------------------|----------------------------------------------------------------------------------------------------|----------------------------------------------------------------|
|                                        | Advanced                                                                                                    |                                                                |
|                                        | IRQ Reservation                                                                                                    | Item Specific Help                                             |
| IRQ 7:<br>IRQ 9:<br>IRQ 10:<br>IRQ 11: | [Available]<br>[Available]<br>[Available]<br>[Available]<br>[Available]<br>[Available]<br>[Available]<br>[Available] | Reserve the specified<br>IRQ for use by legacy<br>ISA devices. |
| F1 Help<br>ESC Exit                    | ↑↓ Select Item -/Space Change Value<br>↔ Select Menu Enter Select ► Sub                                              | -                                                              |

Figure 9. IRQ Reservation Submenu

Table 9: Fields, Options and Defaults for the IRQ Reservation Submenu of the PCI Configurations Submenu

| Menu<br>Field | Options                                        | Default     | Description                                                                                                    |
|---------------|------------------------------------------------|-------------|----------------------------------------------------------------------------------------------------|
| IRQ 3:        | <ul><li> Available</li><li> Reserved</li></ul> | [Available] | Reserves IRQ 3. If Reserved is selected, the BIOS reserves IRQ 3 for use by legacy ISA devices and does not use it for embedded PCI or ISA devices. IRQ 3 is removed from the IRQ bitmap in the PCI IRQ routing table. |
| IRQ 4:        | <ul><li> Available</li><li> Reserved</li></ul> | [Available] | Reserves IRQ 4                                                                                                    |
| IRQ 5:        | <ul><li> Available</li><li> Reserved</li></ul> | [Available] | Reserves IRQ 5                                                                                                    |
| IRQ 7:        | <ul><li> Available</li><li> Reserved</li></ul> | [Available] | Reserves IRQ 7                                                                                                    |
| IRQ 9:        | <ul><li> Available</li><li> Reserved</li></ul> | [Available] | Reserves IRQ 9                                                                                                    |
| IRQ 10:       | <ul><li> Available</li><li> Reserved</li></ul> | [Available] | Reserves IRQ 10                                                                                                    |
| IRQ 11:       | <ul><li> Available</li><li> Reserved</li></ul> | [Available] | Reserves IRQ 11                                                                                                    |
| IRQ 15:       | <ul><li>Available</li><li>Reserved</li></ul>   | [Available] | Reserves IRQ 15                                                                                                    |

#### CPU Features Submenu of the Advanced Menu

The CPU Features submenu configures certain features of the CPU in the system.

| PhoenixBIOS Setup Utility                                                                    |                                                                                                    |
|----------------------------------------------------------------------------------------------|----------------------------------------------------------------------------------------------------|
| Advanced                                                                                     |                                                                                                    |
| CPU Features                                                                                 | Item Specific Help                                                                                                    |
| Intel(R) SpeedStep(R) Technology:                                                            | <pre>[Auto]<br/>CPU speed is changed<br/>based upon power source<br/>change.<br/>[Max. Perf.]<br/>CPU speed is maximized.<br/>[Batt. Opt.]<br/>CPU speed is optimized<br/>for battery operation.<br/>[Disabled]<br/>CPU speed is fixed to<br/>the battery optimized<br/>speed.</pre> |
| F1 Help ↑↓ Select Item -/Space Change Values<br>ESC Exit ↔ Select Menu Enter Select ► Sub-Me | -                                                                                                    |

Figure 10. CPU Features Submenu

#### Table 10: Fields, Options and Defaults for the CPU Features Submenu of the Advanced Menu

| Menu Field                              | Options                                                                       | Default | Description                                                                                                    |
|-----------------------------------------|-------------------------------------------------------------------------------|---------|----------------------------------------------------------------------------------------------------|
| Intel(R)<br>SpeedStep(R)<br>Technology: | <ul><li>Auto</li><li>Max. Perf.</li><li>Batt. Opt.</li><li>Disabled</li></ul> | [Auto]  | When <b>Auto</b> is selected, the CPU speed is determined by<br>the power source used. When <b>Max. Perf</b> . is selected, CPU<br>speed is maximized. When <b>Batt. Opt</b> . is selected, CPU<br>speed is optimized for battery operation. When <b>Disabled</b> is<br>selected, CPU speed is fixed to battery optimized speed. |

#### USB Features Submenu of the Advanced Menu

The USB Features submenu configures the USB capabilities of the system.

| PhoenixBIOS Setup Utility                                                                    |                                                                                                    |
|----------------------------------------------------------------------------------------------|----------------------------------------------------------------------------------------------------|
| Advanced                                                                                     |                                                                                                    |
| USB Features                                                                                 | Item Specific Help                                                                                                    |
| USB Floppy Disk: Enabled                                                                     | [Disabled]<br>Legacy Floppy Emulation<br>is disabled.<br>[Enabled]<br>Legacy Floppy Emulation<br>is enabled and USB<br>floppy is available<br>without USB aware OS. |
| F1 Help ↑↓ Select Item -/Space Change Values<br>ESC Exit ↔ Select Menu Enter Select ▶ Sub-Me |                                                                                                    |

Figure 11. USB Features Submenu

#### Table 11: Fields, Options and Defaults for the USB Features Submenu of the Advanced Menu

| Menu Field    | Options                                    | Default   | Description                                       |
|---------------|--------------------------------------------|-----------|---------------------------------------------------|
| USB Features: | <ul><li>Disabled</li><li>Enabled</li></ul> | [Enabled] | When enabled, Legacy Floppy Emulation is enabled. |

#### Event Logging Submenu of the Advanced Menu

The Event Logging submenu is for setting up the logs for DMI event logging.

| PhoenixBIOS Setup Utility                                                                                                    |                                                     |                                                                          |  |  |  |
|----------------------------------------------------------------------------------------------------|-----------------------------------------------------|--------------------------------------------------------------------------|--|--|--|
| Advanced                                                                                                    |                                                     |                                                                          |  |  |  |
| Event Logo                                                                                                    | Item Specific Help                                  |                                                                          |  |  |  |
| Event Log Capacity:<br>Event Log Validity:<br>View Event Log:<br>Event Logging:<br>System Boot Event:<br>Clear All Event Logs:<br>Mark Events as Read: | Valid<br>[Enter]<br>[Enabled]<br>[Disabled]<br>[No] | Press <enter> key to<br/>view the contents of<br/>the event log.</enter> |  |  |  |
| F1 Help ↑↓ Select Item<br>ESC Exit ↔ Select Menu                                                                                                    |                                                     | -                                                                        |  |  |  |

Figure 12. Event Logging Submenu

| Table 12: Fields, | Options and Defaults for the Event Logging Submenu of the Ad | Ivanced Menu |
|-------------------|--------------------------------------------------------------|--------------|
|                   |                                                              |              |

| Menu Field             | Options                                    | Default            | Description                                                         |
|------------------------|--------------------------------------------|--------------------|---------------------------------------------------------------------|
| Event Log<br>Capacity: |                                            | Space<br>Available | Display only                                                        |
| Event Log Validity:    |                                            | Valid              | Display only                                                        |
| View Event Log:        | • Enter                                    | [Enter]            | Allows you to view content of event log.                            |
| Event Logging:         | <ul><li>Disabled</li><li>Enabled</li></ul> | [Enabled]          | Turns event logging on and off for all DMI events.                  |
| System Boot Event:     | <ul><li>Disabled</li><li>Enabled</li></ul> | [Disabled]         | Turns event logging on and off for DMI system boot events.          |
| Clear All Event Logs:  | • No<br>• Yes                              | [No]               | When set to [Yes] all event logs will be cleared at next boot.      |
| Mark Events as Read:   | • Enter                                    | [Enter]            | Allows you to select all events currently in the event log as read. |

# SECURITY MENU – SETTING THE SECURITY FEATURES

The Security menu allows you to set up the data security features of your notebook to fit your operating needs and to view the current data security configuration. Follow the instructions for Navigating Through The Setup Utility to make any changes.

# ΡΟΙΝΤS

- If you set a password, write it down and keep it in a safe place. If you forget the password you will have to contact your support representative to regain access to your secured functions and data.
- If you make an error when re-entering the password a [Warning] will be displayed on the screen. To try again, press the **Enter** key and then retype the password. Press the **Esc** key to abort the password setting process.
- Boot sector protection must be set to [Normal] to install or upgrade an operating system.

## M CAUTIONS

- Entering a password incorrectly three times in a row will cause the keyboard and mouse to be locked out and the warning [System Disabled] to be displayed. If this happens, restart the computer by turning off and on the power with the power switch and use the correct password on reboot.
- If the Password on Resume is Enabled and the Password on Boot is Disabled you will not have to type your password upon resuming the system from the Suspend or Save-to-Disk modes. Power Management Security will work only if Password on Boot is enabled.

The following tables show the names of the menu fields for the Security menu and submenus, all of the options for each field, the default settings and a description of the field's function and any special information needed to help understand the field's use. The default condition is no passwords required and no write protection.

| PhoenixBIOS Setup Utility                        |                               |                                                   |  |  |  |  |
|--------------------------------------------------|-------------------------------|---------------------------------------------------|--|--|--|--|
| Main Advanced <mark>Sec</mark>                   | <mark>urity</mark> Power Boot | Info Exit                                         |  |  |  |  |
| Supervisor Password Is:                          | Clear                         | Item Specific Help                                |  |  |  |  |
| User Password Is:                                | Clear                         | Press <enter> key to</enter>                      |  |  |  |  |
| Set Supervisor Password<br>Set User Password     | [Enter]                       | set Supervisor password<br>to enable any password |  |  |  |  |
| Minimum User Password Le                         |                               | features.                                         |  |  |  |  |
| Password on Boot:                                | [Disabled]                    | Then password entry is<br>required to enter BIOS  |  |  |  |  |
| Boot from Removable Medi<br>Floppy Disk Access:  | a: [All]<br>[All]             | Setup.                                            |  |  |  |  |
| Hard Disk Security                               | [AII]                         | Doodp.                                            |  |  |  |  |
| Owner Information                                |                               |                                                   |  |  |  |  |
| Hard Disk Boot Sector:                           | [Normal]                      |                                                   |  |  |  |  |
| Security Panel on Resume                         | : [Enabled]                   |                                                   |  |  |  |  |
|                                                  |                               |                                                   |  |  |  |  |
| F1 Help ↑↓ Select Item<br>ESC Exit ↔ Select Menu |                               | F9 Setup Defaults<br>nu F10 Save and Exit         |  |  |  |  |

Figure 13. Security Menu

| Menu Field                       | Options                                                             | Default    | Description                                                                                                    |  |
|----------------------------------|---------------------------------------------------------------------|------------|----------------------------------------------------------------------------------------------------|--|
| Supervisor<br>Password is:       |                                                                     | Clear      | A display-only field. Set is displayed when the system supervisor pass-<br>word is set and Clear when it is not.                                                                                                    |  |
| User Password is:                |                                                                     | Clear      | A display-only field. Set is displayed when the general user password is set, and Clear when it is not.                                                                                                    |  |
| Set Supervisor<br>Password       |                                                                     | [Enter]    | Sets, changes or cancels Supervisor Password. Supervisor Password may<br>be up to seven characters long and must include only letters or numbers<br>(no symbols). Passwords are NOT case-sensitive. To cancel a password<br>press [Enter] instead of entering characters in the Enter New Password<br>field and in the Re-enter New Password field. When a Supervisor Pass-<br>word is set it must be used to access the BIOS setup utility.                                               |  |
| Set User<br>Password             |                                                                     | [Enter]    | This field can only be accessed if the Supervisor Password is set. Sets, changes or cancels the User Password. A User Password may be up to seven characters long and must include only letters or numbers (no symbols). Passwords are NOT case-sensitive. To cancel a password press the <b>Enter</b> key instead of entering characters in the Enter New Password field and in the Re-enter New Password field. When a User Password is set it must be used to access the setup utility. |  |
| Minimum User<br>Password Length: |                                                                     | [0]        | —                                                                                                    |  |
| Password on<br>Boot:             | <ul><li> Disabled</li><li> First Boot</li><li> Every Boot</li></ul> | [Disabled] | When set to Disabled, no password is required. When set to First Boot password entry is required only before first boot. When Every Boot is selected, password is required every time the system is booted.                                                                                                    |  |
| Boot from<br>Removable<br>Media: | <ul> <li>All</li> <li>Supervisor<br/>only</li> </ul>                | [All]      | When Supervisor Only is selected, only the Supervisor can boot from<br>removable media. Only the user who enters the Supervisor Password<br>before OS boot is treated as the Supervisor. When All is selected, boot<br>ing from removable media is not restricted.                                                                                                    |  |
| Floppy Disk<br>Access:           | <ul> <li>All</li> <li>Supervisor<br/>only</li> </ul>                | [All]      | When Supervisor Only is selected, only the Supervisor can access the<br>floppy disk. Only the user who enters the Supervisor Password before<br>OS boot is treated as a Supervisor. When All is selected, floppy disk<br>access is not restricted.                                                                                                    |  |
| Hard Disk<br>Security:           |                                                                     |            | Configures hard disk security features.                                                                                                    |  |
| Owner<br>Information:            |                                                                     |            | Sets Owner information.                                                                                                    |  |
| Hard Disk Boot<br>Sector:        | <ul> <li>Normal</li> <li>Write<br/>Protected</li> </ul>             | [Normal]   | Sets protection mode for hard disk drive.                                                                                                    |  |
| Security Panel on Resume:        | <ul><li>Disabled</li><li>Enabled</li></ul>                          | [Enabled]  | Allows you to enable or disable the Security Panel feature upon Resume from Suspend.                                                                                                    |  |

#### Table 13: Fields, Options and Defaults for the Security Menu

#### Exiting from the Security Menu

When you have finished setting the parameters on the Security Menu, you can either exit from setup utility or move to another menu. If you wish to exit from setup utility, press the [Esc] key to go to the Exit Menu. If you wish to move to another menu, use the cursor keys.

#### Hard Disk Security Submenu of the Security Menu

The Hard Disk Security submenu is for configuring hard disk security features.

| PhoenixBIOS Setup Utility                                                                                                    |                    |  |  |  |
|----------------------------------------------------------------------------------------------------|--------------------|--|--|--|
| Security                                                                                                    |                    |  |  |  |
| Hard Disk Security                                                                                                    | Item Specific Help |  |  |  |
| Primary Master: [Disabled]                                                                                                    |                    |  |  |  |
|                                                                                                    |                    |  |  |  |
| F1       Help       ↑↓ Select Item       -/Space       Change Values         ESC       Exit       ←→ Select Menu       Enter       Select ► Sub-Menu | -                  |  |  |  |

Figure 14. Hard Disk Security Submenu

#### Table 14: Fields, Options and Defaults for the Hard Disk Security Submenu of the Security Menu

| Menu Field      | Options                                    | Default    | Description                                                                                                    |
|-----------------|--------------------------------------------|------------|----------------------------------------------------------------------------------------------------|
| Primary Master: | <ul><li>Disabled</li><li>Enabled</li></ul> | [Disabled] | <b>Disabled</b> : No password protection.<br><b>Enabled</b> : Hard drive is locked with the password. Data in the locked disk cannot be read on any systems other than the original system on which it was locked, or on systems that have the identical password setting. |

#### Owner Information Submenu of the Security Menu

The Owner Information submenu is for setting owner information.

| I                                              | hoenixBIOS Setup  | Utility                      |               |      |
|------------------------------------------------|-------------------|------------------------------|---------------|------|
| Main Advanced Se                               | curity Power      | Boot Info                    | o Exit        |      |
| Owner Information Is:                          | Clear             |                              | Item Specific | Help |
| Set Owner Information                          | [Enter]           |                              |               |      |
| -                                              | [Gray]<br>[Black] |                              |               |      |
| F1 Help ↑↓ Select Ite<br>ESC Exit ↔ Select Mer |                   | nge Values<br>ect ▶ Sub-Menu | -             |      |

Figure 15. Owner Information Submenu

| Table 15: Fields, Options and Defaults for the Owner Information Submenu of the Security Menu |
|-----------------------------------------------------------------------------------------------|
|-----------------------------------------------------------------------------------------------|

| Menu Field                | Options                                                                                            |                                                                                                    |                                                                                                    | Default | Description                                    |
|---------------------------|----------------------------------------------------------------------------------------------------|----------------------------------------------------------------------------------------------------|----------------------------------------------------------------------------------------------------|---------|------------------------------------------------|
| Owner Information<br>Is:  |                                                                                                    |                                                                                                    |                                                                                                    | Clear   | Display only.                                  |
| Set Owner<br>Information: |                                                                                                    |                                                                                                    |                                                                                                    | [Enter] | Field to write owner information (i.e., name). |
| Foreground Color:         | <ul> <li>Black</li> <li>Blue</li> <li>Green</li> <li>Cyan</li> <li>Red</li> <li>Magenta</li> </ul> | <ul> <li>Brown</li> <li>White</li> <li>Gray</li> <li>Light Blue</li> <li>Light<br/>Green</li> </ul> | <ul> <li>Light Cyan</li> <li>Light Red</li> <li>Light Magenta</li> <li>Light Yellow</li> <li>Bright White</li> </ul> | [Gray]  |                                                |
| Background Color:         | <ul> <li>Black</li> <li>Blue</li> <li>Green</li> <li>Cyan</li> <li>Red</li> <li>Magenta</li> </ul> | <ul> <li>Brown</li> <li>White</li> <li>Gray</li> <li>Light Blue</li> <li>Light<br/>Green</li> </ul> | <ul> <li>Light Cyan</li> <li>Light Red</li> <li>Light Magenta</li> <li>Light Yellow</li> <li>Bright White</li> </ul> | [Black] |                                                |

# **POWER MENU – SETTING POWER MANAGEMENT FEATURES**

The Power menu allows you to set and change the power management parameters. Follow the instructions for Navigating Through the Setup Utility to make any changes.

## POINTS

- In operating systems using ACPI, Auto-suspend Timeout, Hard Disk Timeout, and Video Timeout features are available exclusively through the operating system.
- When resuming from a Save-to-Disk suspension there will be a delay while the contents of system memory and operating parameters are loaded from the hard drive.

## M CAUTIONS

- In Save-to-Disk mode there is no indication on the Status Indicator to let you know you are suspended rather than shut off from the power switch. You may want to make a habit of always trying the Suspend/ Resume button before using the power switch.
- Resume-on-Modem ring when enabled will draw power from the bridge battery alone when your system is running off battery power. This may potentially drain your bridge battery. Disabling Wake-on-Modem ring will prevent this from happening.

The following tables show the names of the menu fields for the Power menu and its submenus, all of the options for each field, the default settings and a description of the field's function and any special information needed to help understand the field's use.

| PhoenixBIOS Setup Utility                                                                             |                                                                              |                                                                                                    |  |  |  |
|----------------------------------------------------------------------------------------------------|------------------------------------------------------------------------------|----------------------------------------------------------------------------------------------------|--|--|--|
| Main Advanced Secu                                                                                    | rity <mark>Power</mark> Boot                                                 | Info Exit                                                                                                    |  |  |  |
| Power Savings:<br>Hard Disk Timeout:<br>Display Timeout:<br>Standby Timeout:<br>Auto Suspend Timeout: | [ <mark>Customized</mark> ]<br>[Off]<br>[Off]<br>[4 Minutes]<br>[15 Minutes] | Item Specific Help<br>Select Power Management<br>Mode. Choosing modes<br>changes system power                      |  |  |  |
| Suspend Mode:<br>Auto Save To Disk:<br>Resume On Modem Ring:                                          | [Suspend]<br>[Off]<br>[Off]                                                  | management settings.<br>Maximum Power Savings<br>conserves the greatest<br>amount of system power<br>while Maximum |  |  |  |
| Resume Time:                                                                                          | [Off]<br>[00:00:00]                                                          | Performance conserves<br>power but allows<br>greatest system                                                       |  |  |  |
| ▶ Advanced Features                                                                                   |                                                                              | performance. To alter<br>these setting, choose<br>Customize. To turn off<br>power management,<br>choose Disabled.  |  |  |  |
| F1 Help $\uparrow \downarrow$ Select Item<br>ESC Exit $\leftrightarrow$ Select Menu                   |                                                                              | -                                                                                                    |  |  |  |

Figure 16. Power Menu

| Menu field                    | Options                                                                                                    | Default      | Description                                                                                                    |  |  |
|-------------------------------|----------------------------------------------------------------------------------------------------|--------------|----------------------------------------------------------------------------------------------------|--|--|
| Power<br>Savings:             | <ul> <li>Disabled</li> <li>Customized</li> <li>Maximum<br/>Power Savings</li> <li>Maximum<br/>Performance</li> </ul>  | [Customized] | Sets the power savings parameters to a factory installed<br>combination of parameters, a custom set of parameters set by<br>you or no power saving features.                                                                                                    |  |  |
| Hard Disk<br>Timeout:         | Off     30 seconds to     20 Minutes                                                                                  | [Off]        | Sets the length of time that the hard drive can be inactive<br>before your notebook automatically turns off the power to the<br>hard drive controller and drive motor. If you choose a factory<br>installed combination of parameters this field will display the<br>setting. If you choose to customize the parameters you will be<br>able to set this yourself. The options available vary from Off,<br>which has no inactivity shutoff, to 20 minutes. |  |  |
| Display<br>Timeout:           | Off     2 to 20     Minutes                                                                                           | [Off]        | Sets the length of time without any user input device activity<br>before the display is turned off. If you choose a factory<br>combination of parameters, this field will display the setting. If<br>you choose to customize the parameters, you will be able to set<br>this yourself. Off has no inactivity shutoff.                                                                                                    |  |  |
| Standby<br>Timeout:           | Off     1 to 16     Minutes                                                                                           | [4 Minutes]  | Sets the length of time without any user input device activity<br>before the CPU is set to half speed and the display and the hard<br>drive are turned off. If you choose a factory combination of<br>parameters this field will display the setting. If you choose to<br>customize the parameters you will be able to set it yourself.                                                                                                    |  |  |
| Auto Sus-<br>pend<br>Timeout: | Off     5 to 60     minutes                                                                                           | [15 Minutes] | Sets the length of time without any I/O activity before your<br>notebook goes into Suspend mode. If you choose a factory<br>combination of parameters this field will display that setting. If<br>you choose to customize the parameters you will be able to set<br>this yourself. Off has no inactivity suspension.                                                                                                    |  |  |
| Suspend<br>Mode:              | Suspend     Save to Disk*     To use Save to Disk automatically in Windows 98, set Suspend Mode to Save to Disk mode. | [Suspend]    | Sets the form of suspension state. If you choose Suspend, you will suspend operation with power to system memory, and everything else powered down or in a very low power state. I you choose Save-to-Disk your notebook will save all of system memory and the operating parameters to the hard drive before turning your notebook to the pseudo-off condition.                                                                                          |  |  |
| Auto Save<br>to Disk:         | • Off<br>• After 1 Hour                                                                                               | [Off]        | When set to "After 1 Hour", your notebook will auto-<br>matically save all system memory and the operating parameters<br>to the hard drive and go to pseudo-off if the notebook is left in<br>Suspend mode for more than an hour.                                                                                                    |  |  |
| Resume On<br>Modem<br>Ring:   | • Off<br>• On                                                                                                    | [Off]        | Sets whether or not to Resume from a suspension state when a<br>message is received by telephone line. This feature will not<br>operate if the Save-to-Disk mode is enabled. This feature<br>applies to internal and external modems.                                                                                                    |  |  |

| Table 16: Fields. | Options and Defaults for the Power Menu (for APM operating systems of | onlv) |
|-------------------|-----------------------------------------------------------------------|-------|
|                   |                                                                       |       |

| Menu field            | Options       | Default    | Description                                                                                                    |
|-----------------------|---------------|------------|----------------------------------------------------------------------------------------------------|
| Resume On<br>Time:    | • Off<br>• On | [Off]      | Sets whether or not to resume from a suspension state at a des-<br>ignated time. This feature is available from either the Suspend<br>or Save-to-Disk modes.                                                                                                    |
| Resume<br>Time:       |               | [00:00:00] | Sets the designated time, on a 24-hour clock, when the note-<br>book is to automatically resume operation from the Suspend<br>state. The format of the clock setting is hours:minutes:seconds.<br>Each segment of the time is set separately, either by increment-<br>ing or by typing in the numbers. You move between the seg-<br>ments with the [Tab] key or the [Shift]+[Tab] keys. This only<br>applies when Resume on Time is set to On. |
| Advanced<br>Features: |               |            | When selected, opens the Advanced Features submenu which allows setting additional power saving parameters.                                                                                                    |

#### Table 16: Fields, Options and Defaults for the Power Menu (for APM operating systems only)

#### Factory Installed Values for Power Saving Profiles

|                                                                                                    | Hard Disk<br>Timeout | Video<br>Timeout | Standby<br>Timeout | Auto Suspend<br>Timeout |
|----------------------------------------------------------------------------------------------------|----------------------|------------------|--------------------|-------------------------|
| Customized:                                                                                                    | Off                  | Off              | 4 Minutes          | 15 Minutes              |
| Maximum Power Savings:                                                                                                    | 30 Seconds           | 2 Minutes        | 1 Minute           | 5 Minutes               |
| Maximum Performance:                                                                                                    | Off                  | Off              | Off                | 15 Minutes              |
| Disabled:                                                                                                    | Off                  | Off              | Off                | Off                     |
| Sample Customized Profile: (To get even better<br>battery life keep the display and volume settings<br>as low as possible and use the sample custom-<br>ized profile.) | 2 Minutes            | 1 Minute         | 1 Minute           | 5 Minutes               |

#### Advanced Features Submenu of the Power Menu

The Advanced Features submenu is for setting some non-time related power saving parameters.

| PhoenixBIOS Setup Utility Power                                                                                                    |                                            |  |
|----------------------------------------------------------------------------------------------------|--------------------------------------------|--|
| Advanced Features                                                                                                    | Item Specific Help                         |  |
| Suspend/Resume Switch: [Snabled]<br>Lid Closure Suspend: [On]<br>Lid Open Resume: [Off]<br>Resume on LAN: [Off]<br>Serial Mouse Activity: [Disabled]<br>Performance Control: [Fixed] | Configures the<br>Suspend/Resume switch.   |  |
| F1 Help ↑↓ Select Item -/Space Change Values<br>ESC Exit ↔ Select Menu Enter Select ▶ Sub-M                                                                                          | F9 Setup Defaults<br>enu F10 Save and Exit |  |

Figure 17. Advanced Features Submenu

| Menu Field                | Options                                    | Default    | Description                                                                                                    |
|---------------------------|--------------------------------------------|------------|----------------------------------------------------------------------------------------------------|
| Suspend/Resume<br>Switch: | <ul><li>Disabled</li><li>Enabled</li></ul> | [Enabled]  | Sets the function of the Suspend/Resume button when your note-<br>book is in an active state. The resume function can not be disabled as<br>it works regardless of any other settings.         |
| Lid Closure<br>Suspend:   | <ul><li> Off</li><li> On</li></ul>         | [On]       | Enables and disables having closure of the Display panel put your notebook in Suspend mode.                                                                                                    |
| Lid Open<br>Resume:       | <ul><li> Off</li><li> On</li></ul>         | [Off]      | Enables and disables having opening the Display panel acting as an automatic resume.                                                                                                    |
| Resume On LAN:            | • Off<br>• On                              | [Off]      | When this feature is set to On, the system will wake when the inter-<br>nal LAN device receives a Magic Packet while in Suspend Mode.<br>(This is not present if a wireless LAN is installed.) |
| Serial Mouse<br>Activity: | <ul><li>Disabled</li><li>Enabled</li></ul> | [Disabled] | Enables and disables having activity on the serial port cause the sys-<br>tem to reactivate from inactivity timeouts.                                                                          |
| Performance<br>Control:   | <ul><li>Auto</li><li>Fixed</li></ul>       | [Fixed]    | Enables and disables the ACPI Performance Control.                                                                                                    |

#### **Exiting from Power Menu**

When you have finished setting the boot parameters with the Power menu, you can either exit from the setup utility or move to another menu. If you wish to exit from the setup utility press the [Esc] key to go to the Exit menu. If you wish to move to another menu, use the cursor keys.

# **BOOT MENU – SELECTING THE OPERATING SYSTEM SOURCE**

The Boot Menu is used to select the order in which the BIOS searches sources for the operating system. Follow the instructions for Navigating Through The Setup Utility to make any changes. The following tables show the names of the menu fields for the Boot menu and its submenu, all of the options for each field, the default settings and a description of the field's function and any special information needed to help understand the field's use.

| PhoenixBl                                                                              | OS Setup Utility                   |                                                                                                    |
|----------------------------------------------------------------------------------------|------------------------------------|----------------------------------------------------------------------------------------------------|
|                                                                                        | H                                  | Boot                                                                                                    |
| Quick Boot:                                                                            | Enabled                            | Item Specific Help                                                                                                    |
| Boot Time Diagnostic Screen:<br>Preboot Execution Environment:<br>Boot Device Priority | [Disabled]                         | [Disabled]<br>All diagnostic tests<br>will be done.<br>[Enabled]<br>Some diagnostic tests<br>may be skipped while<br>booting to speed up.<br>[Auto]<br>Diagnostic tests will<br>be automatically<br>skipped or done<br>according to the order<br>of the ACPI OS. |
| F1 Help ↑↓ Select Item -/Space<br>ESC Exit ↔ Select Menu Enter                         | Change Values<br>Select ► Sub-Menu | -                                                                                                    |

Figure 18. Boot Menu

| Menu Field                        | Options                                                 | Default    | Description                                                                                                    |
|-----------------------------------|---------------------------------------------------------|------------|----------------------------------------------------------------------------------------------------|
| QuickBoot:                        | <ul><li>Disabled</li><li>Enabled</li><li>Auto</li></ul> | [Enabled]  | Turns on and off booting with a truncated set of Power On<br>Self Test. (Fewer tests mean faster turn on.)                                              |
| Boot-time<br>Diagnostic Screen:   | <ul><li>Disabled</li><li>Enabled</li></ul>              | [Disabled] | Turns on and off display of test results instead of Fujitsu logo screen during Power On Self Test.                                                      |
| Preboot Execution<br>Environment: | <ul><li>Disabled</li><li>Enabled</li></ul>              | [Disabled] | Turns on and off the preboot execution environment<br>feature. Note that if your system has a wireless LAN installed, this<br>field may not be present. |
| Boot Device<br>Priority           | Selects the Boot<br>Device Priority<br>submenu          | _          | This menu allows setting up the source for the operating system.                                                                                        |

#### Boot Device Priority Submenu of the Boot Menu

The Boot Device Priority submenu is for setting the order of checking of sources for the operating system.

| PhoenixBIOS Setup Utility                                                                    |                                                                                                    |  |
|----------------------------------------------------------------------------------------------|----------------------------------------------------------------------------------------------------|--|
|                                                                                              | Boot                                                                                                    |  |
| Boot Device Priority                                                                         | Item Specific Help                                                                                                    |  |
| Floppy Disk Drive<br>+Hard Disk Drive                                                        | The top device has the<br>highest priority.<br><enter> expands or<br/>collapses devices with<br/>a + or<br/><ctrl+enter> expands<br/>all.<br/><f> or <l> selects a<br/>device.<br/>&lt;+&gt;/<space> or &lt;-&gt;<br/>moves the device up or<br/>down.</space></l></f></ctrl+enter></enter> |  |
|                                                                                              | <shift +="" 1=""> enables or<br/>disables a device.</shift>                                                                                                    |  |
| F1 Help ↑↓ Select Item -/Space Change Values<br>ESC Exit ↔ Select Menu Enter Select ▶ Sub-Me |                                                                                                    |  |

Figure 19. Boot Device Priority Submenu

| Table 19: Fields, Op | ptions and Defaults for the Boot D | Device Priority Submenu of the Boot Menu |
|----------------------|------------------------------------|------------------------------------------|
|----------------------|------------------------------------|------------------------------------------|

| Menu Field           | Options                                          | Description                                                                                                    |
|----------------------|--------------------------------------------------|----------------------------------------------------------------------------------------------------|
| Floppy Disk<br>Drive |                                                  | The boot selections determine the order in which the BIOS searches for the operating system during a startup sequence. To change the order highlight one source by using the <b>[up]</b> or <b>[down]</b> cursor keys and then press the [+] or [-] key to change the order number for that source. Be sure to save your changed order when you exit the BIOS setup utility. |
| +Hard Disk<br>Drive  | TOSHIBA MK4018GAP-(PM)     Bootable Add-in Cards |                                                                                                    |

#### **Exiting from Boot Menu**

When you have finished setting the boot parameters with the Boot menu, you can either exit from the setup utility or move to another menu. If you wish to exit from the setup utility press the [Esc] key to go to the Exit menu. If you wish to move to another menu, use the cursor keys.

# **INFO MENU - DISPLAYS BASIC SYSTEM INFORMATION**

The Info menu is a display-only screen that provides the configuration information for your notebook.

The following table shows the names of the menu fields for the Info menu and the information displayed in those fields. These fields are for information purposes only, and are not editable (except for the Asset Number as in the Point below).

## POINTS

- The asset number is an optional user-entered field and can be entered through the use of third party DMI Compliant software, such as LANdesk Client Manager.
- The information displayed on this screen is variable according to the unit you purchased.

|               | PhoenixBIOS Setup Utility       |                    |
|---------------|---------------------------------|--------------------|
|               |                                 | Info               |
|               |                                 |                    |
|               |                                 | Item Specific Help |
| BIOS Version: | 1.31                            |                    |
| BIOS Date:    | 08/26/2002                      |                    |
| BIOS Area:    | E000h - FFFFh                   |                    |
|               |                                 |                    |
| CPU Type:     | Pentium(R) III processor-M      |                    |
| CPU Speed:    | 850 MHz                         |                    |
| L1 Cache:     | 32 KB                           |                    |
| L2 Cache:     | 512 KB                          |                    |
|               |                                 |                    |
| Total Memory: |                                 |                    |
| Memory Slot   | : 256 MB SDRAM                  |                    |
|               |                                 |                    |
|               |                                 |                    |
|               |                                 |                    |
|               |                                 |                    |
|               |                                 |                    |
|               |                                 |                    |
|               |                                 |                    |
| F1 Help ↑↓ Se | lect Item -/Space Change Values | F9 Setup Defaults  |
| -             | lect Menu Enter Select > Sub-Me |                    |

Figure 20. Info Menu

#### Table 20: Fields, Options and Defaults for the Info Menu

| Menu Field    | Default                    | Menu Field    | Default      |
|---------------|----------------------------|---------------|--------------|
| BIOS Version: | 1.31                       | L1 Cache:     | 32 KB        |
| BIOS Date:    | 08/26/2002                 | L2 Cache:     | 512 KB       |
| BIOS Area:    | E000h – FFFFh              | Total Memory: | 256 MB       |
| СРИ Туре:     | Pentium(R) III processor-M | Memory Slot:  | 256 MB SDRAM |
| CPU Speed:    | 850 MHz                    |               |              |

# **EXIT MENU – LEAVING THE SETUP UTILITY**

The Exit Menu is used to leave the setup utility. Follow the instructions for Navigating Through The Setup Utility to make any changes.

| PhoenixBIOS                                                                       | Setup Utility                                                          |
|-----------------------------------------------------------------------------------|------------------------------------------------------------------------|
|                                                                                   | Exit                                                                   |
| Exit Saving Changes                                                               | Item Specific Help                                                     |
| Exit Discarding Changes<br>Load Setup Defaults<br>Discard Changes<br>Save Changes | Exit System Setup and<br>save your changes to<br>CMOS.                 |
| F1 Help ↑↓ Select Item -/Space C<br>ESC Exit ↔ Select Menu Enter S                | Thange Values F9 Setup Defaults<br>Select ▶ Sub-Menu F10 Save and Exit |

Figure 21. Exit Menu

The following table shows the names of the menu fields for the Exit menu, the default settings and a description of the field's function and any special information needed to help understand the field's use.

Table 21: Fields, Options and Defaults for the Exit Menu

| Menu Field                      | Optional<br>Keyboard Shortcut | Description                                                                                                    |
|---------------------------------|-------------------------------|----------------------------------------------------------------------------------------------------|
| Exit Saving<br>Changes          | Press the F10 key             | Exit Saving Changes and Exit will store all the entries on every menu of the setup utility to the BIOS memory and then exit the setup utility. A confirmation message Save Configuration changes and exit now? [Yes] [No] will be displayed.                                                                                                    |
| Exit Dis-<br>carding<br>Changes |                               | Selecting Exit Discarding Changes and Exit will exit the setup utility with out writ-<br>ing to the BIOS memory. When the BIOS recognizes this selection it will load the<br>operating system and begin operation.                                                                                                    |
| Load Setup<br>Defaults          | Press the F9 key              | Selecting Load Setup Defaults will load the factory preset default values for all<br>menu fields, then display the message Load default configuration<br>now? [Yes] [No]. When confirmed the setup utility will return to the Exit<br>Menu. To return to another menu follow the directions in the Navigating Through<br>The Setup Utility section. |

| -                  |                               |                                                                                                    |
|--------------------|-------------------------------|----------------------------------------------------------------------------------------------------|
| Menu Field         | Optional<br>Keyboard Shortcut | Description                                                                                                    |
| Discard<br>Changes |                               | Selecting Discard Changes loads the previous values in BIOS memory for all menu fields. The message Load previous now? [Yes] [No] will be displayed. When confirmed the setup utility will return to the Exit menu. To go to another menu, follow the directions in the Navigating Through The Setup Utility section.                                         |
| Save<br>Changes    |                               | Selecting Save Changes will cause the new settings in all menus to be written to<br>the BIOS memory. The message Save configuration changes now?<br>[Yes] [No] will be displayed. When confirmed, the setup utility will return to<br>the Exit menu. To return to another menu, follow the directions in the Navigating<br>Through The Setup Utility section. |

#### Table 21: Fields, Options and Defaults for the Exit Menu

Free Manuals Download Website <u>http://myh66.com</u> <u>http://usermanuals.us</u> <u>http://www.somanuals.com</u> <u>http://www.4manuals.cc</u> <u>http://www.4manuals.cc</u> <u>http://www.4manuals.cc</u> <u>http://www.4manuals.com</u> <u>http://www.404manual.com</u> <u>http://www.luxmanual.com</u> <u>http://aubethermostatmanual.com</u> Golf course search by state

http://golfingnear.com Email search by domain

http://emailbydomain.com Auto manuals search

http://auto.somanuals.com TV manuals search

http://tv.somanuals.com